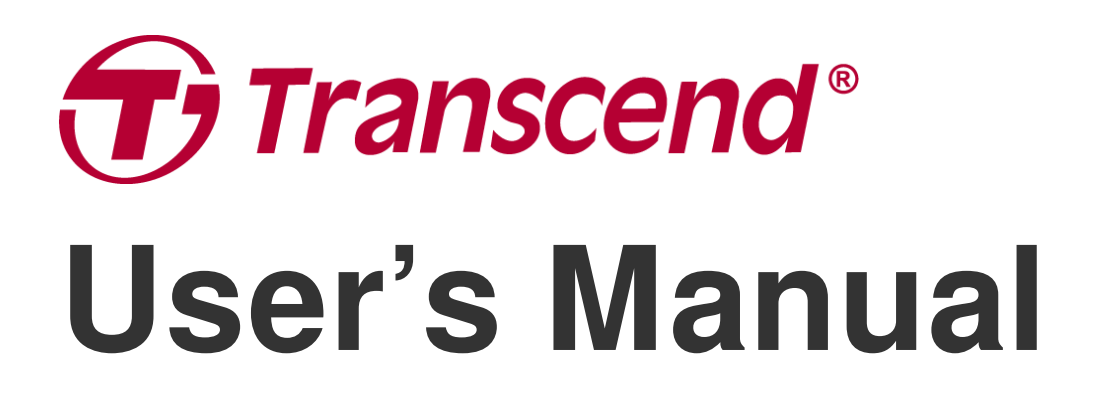

2023/03 (v2.0)

# Dashcam DrivePro 250

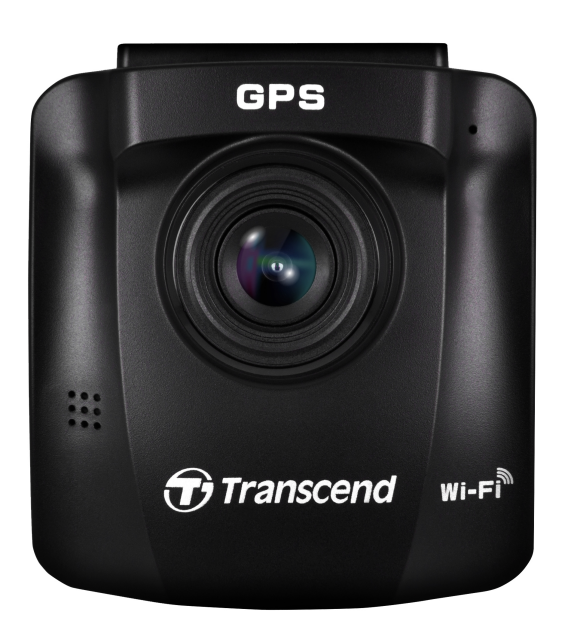

# Table of Contents

- 1. Package [Contents](#page-3-0)
- 2. [Getting](#page-4-0) Started
	- 2-1 [Overview](#page-4-1)
	- 2-2 [Inserting](#page-5-0) a microSD Memory Card
	- 2-3 [Mounting](#page-7-0) the Dashcam
	- 2-4 [Connecting](#page-8-0) to Power
	- 2-5 [Function](#page-10-0) Buttons
	- 2-6 LED [Indicator](#page-10-1)
	- 2-7 [Setting](#page-11-0) the Date and Time
	- 2-8 Setting UTC [Timezone](#page-11-1)
- 3. [Recording](#page-12-0) Videos
	- 3-1 [Recording](#page-12-1) Screen
	- 3-2 [Emergency](#page-13-0) Recording
	- 3-3 Parking Mode [Recording](#page-14-0)
- 4. [Browsing](#page-16-0) Photos and Playing Videos
	- 4-1 Playing Videos / [Browsing](#page-16-1) Photos
	- 4-2 [Deleting](#page-17-0) Videos
	- 4-3 [Protecting](#page-17-1) Videos
- 5. [Settings](#page-18-0)
	- 5-1 Menu [Options](#page-19-0)
	- 5-2 [Firmware](#page-22-0) Upgrade
- 6. Using the [DrivePro](#page-24-0) App
	- 6-1 [Downloading](#page-24-1) and Installing the DrivePro App
	- 6-2 [Connecting](#page-25-0) to the DrivePro
- 7. DrivePro Toolbox [Software](#page-26-0)
- 8. [Transferring](#page-28-0) Files to a Computer
- 9. [Troubleshooting](#page-31-0)
- 10. Safety [Cautions](#page-31-1)
- 11. [Specifications](#page-33-0)
- 12. EU [Compliance](#page-34-0) Statement
- 13. Recycling and [Environmental](#page-35-0) Protection
- 14. Federal [Communications](#page-35-1) Commission (FCC) Statement
- 15. [Warranty](#page-36-0) Policy
- 16. GNU General Public License (GPL) [Disclosure](#page-36-1)
- 17. End-User License [Agreement](#page-36-2) (EULA)

18. Eurasian [Conformity](#page-37-0) Mark (EAC)

# <span id="page-3-0"></span>1. Package Contents

The DrivePro dashcam package includes the following items:

### **DrivePro Dashcam Suction Mount**

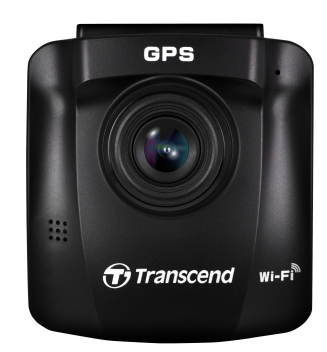

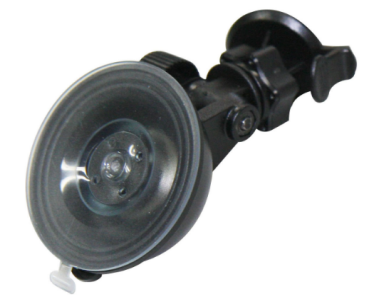

### microSD Memory Card Car Lighter Adapter Cuick Start Guide

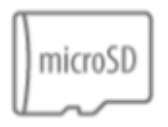

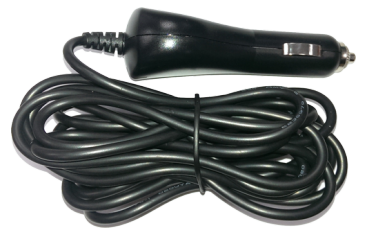

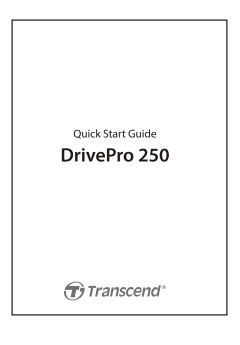

# <span id="page-4-0"></span>2. Getting Started

## <span id="page-4-1"></span>2-1 Overview

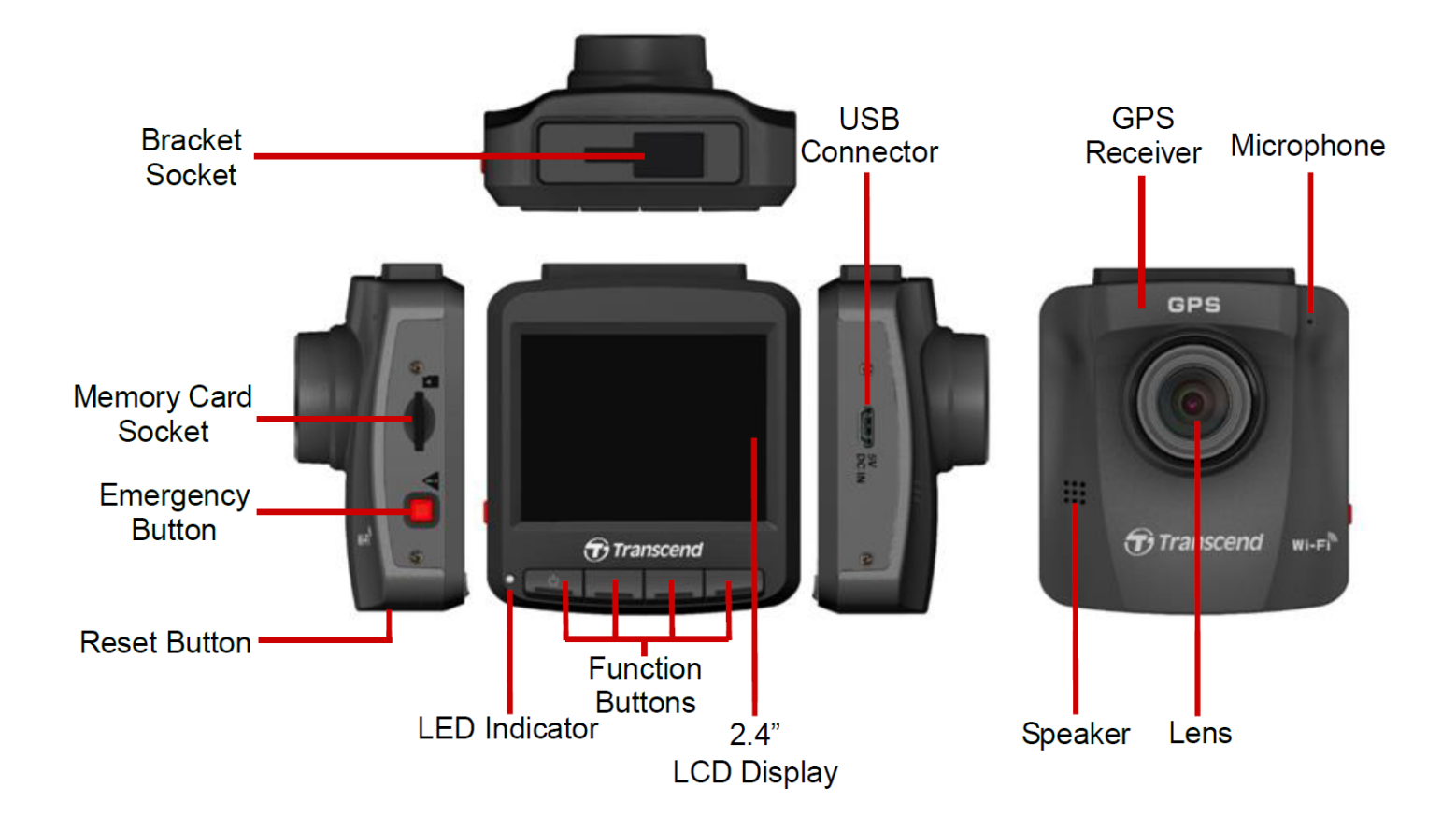

## <span id="page-5-0"></span>2-2 Inserting a microSD Memory Card

Before you can start recording, you need to insert a microSD memory card into the DrivePro. Please use a microSD memory card with 32 GB, 64 GB, 128 GB, or 256 GB capacity (Class 10 or above).

1. Insert a microSD memory card into the card slot of the DrivePro.

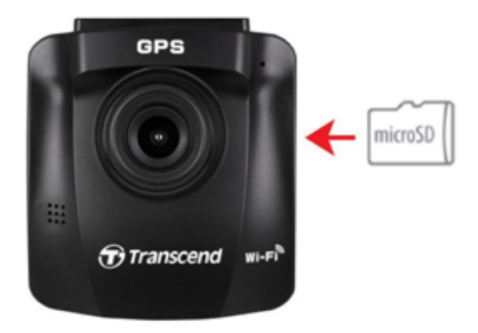

#### "WARNING"  $\blacktriangle$

- 1. Always format new memory cards through DrivePro before using them for the first time. To format a new memory card, press the Settings button during recording, and select Format Card.
- 2. Formatting will erase all data on the memory card.
- 3. DrivePro 250 can only support the FAT32 file system, not exFAT/NTFS.
- 2. To remove, push to eject the memory card out of the slot.

#### "WARNING"  $\blacktriangle$

Do not remove the memory card during a shutdown to avoid damages to the memory card and loss of recorded videos.

The following table shows the approximate recording time according to card capacity (for reference only):

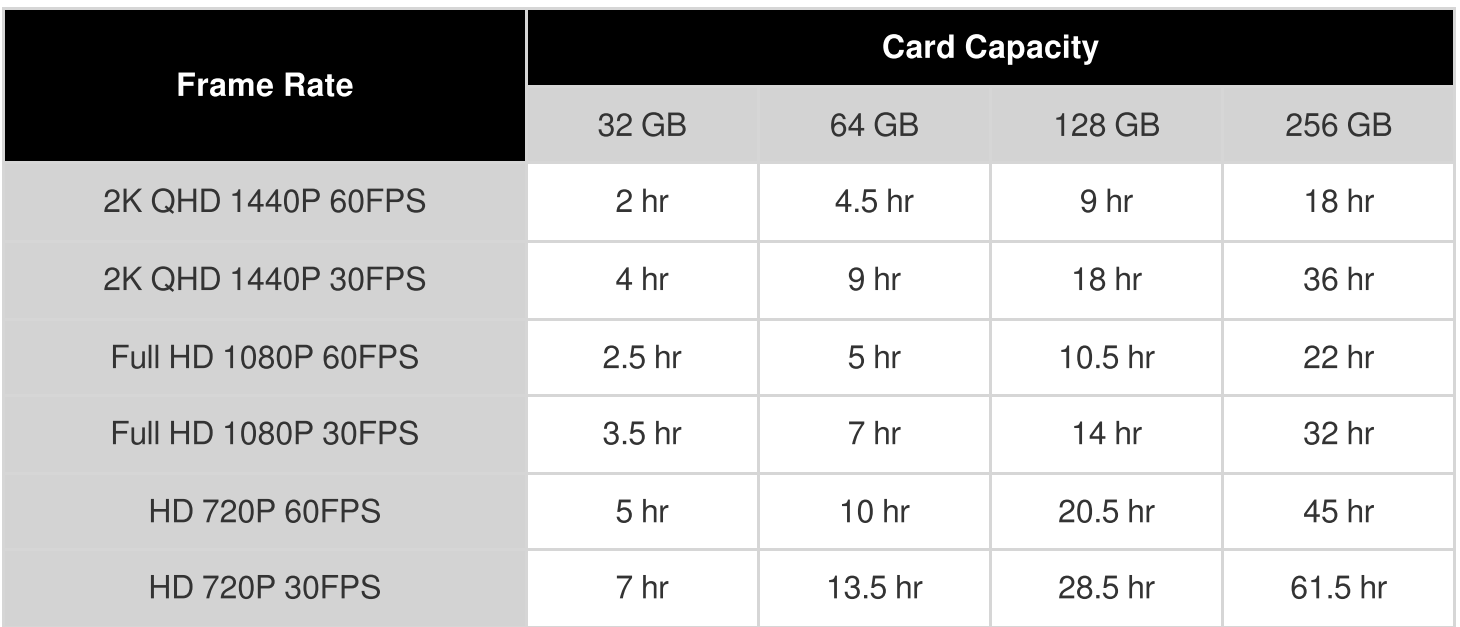

## <span id="page-7-0"></span>2-3 Mounting the Dashcam

1. Insert the mount bracket into the top of the dashcam, and slide sideways until you hear a click.

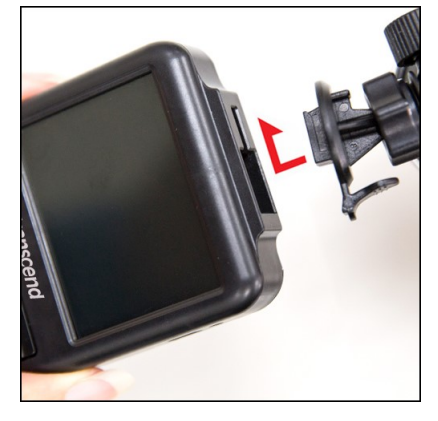

- 2. Thoroughly clean the area of the windshield you wish to mount the dashcam. If possible, mount it in the middle of the windshield and close to the height of the rear-view mirror for the best field of view.
- 3. Peel off the protective film from the mount bracket's foam sticker, and firmly attach the dashcam to the windshield.
- 4. Turn the adjustment knob anticlockwise to loosen, and then adjust the dashcam's position.

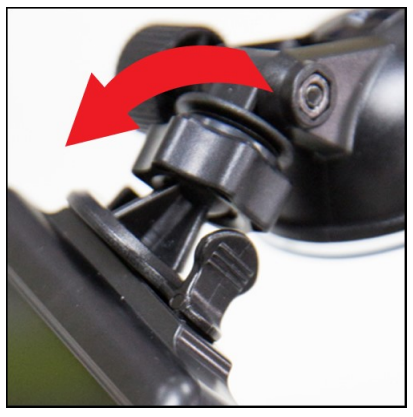

5. After the dashcam is in the best position, turn the adjustment knob clockwise to make sure that it is securely locked in place.

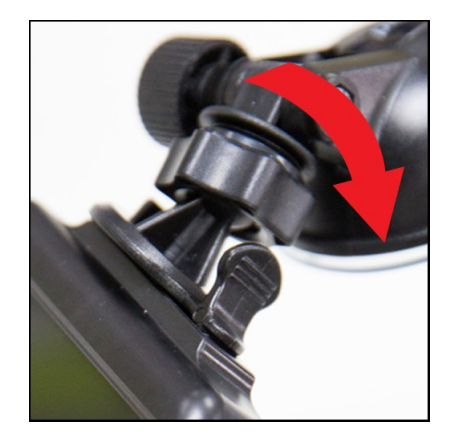

## <span id="page-8-0"></span>2-4 Connecting to Power

1. Connect one end of the car lighter adapter to the DrivePro's micro USB port.

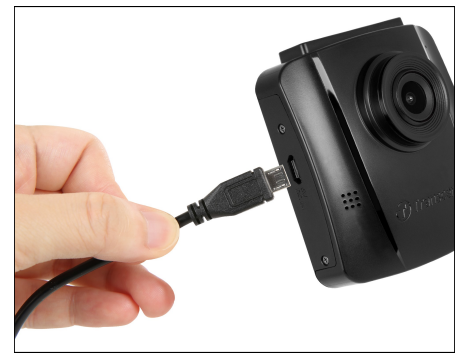

2. Connect the other end of the adapter to your car power outlet.

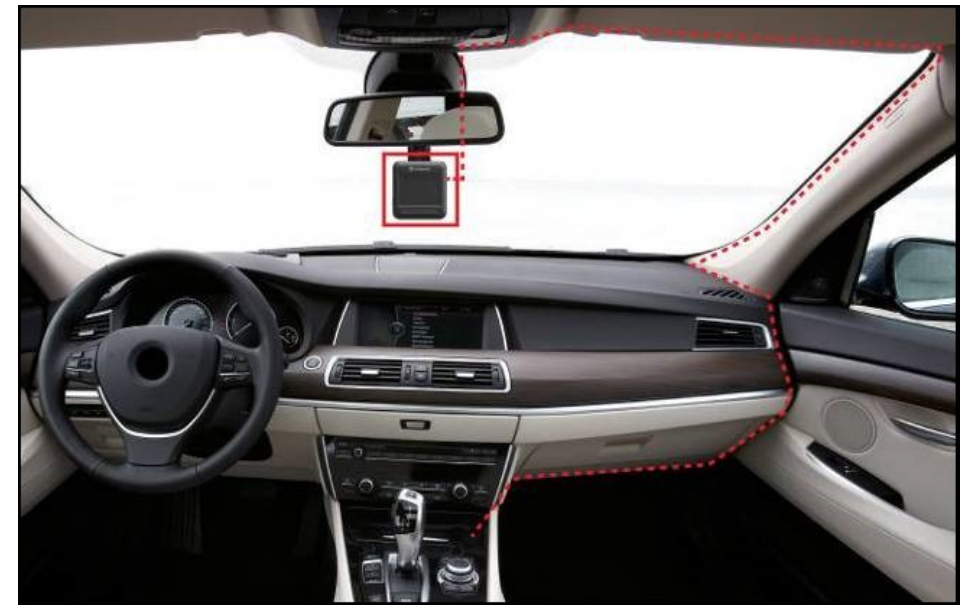

3. After the car engine is switched on, the dashcam will automatically turn on and start recording.

4. After the car engine is switched off, the dashcam will automatically save the current recording and power it off.

### "Note"

**Contract Contract Contract** 

- 1. Insert a microSD memory card into the DrivePro before connecting it to your car's power outlet.
- 2. Car power outlets of some types of vehicles will still supply power after the car engine is turned off. If your car is of this type, please unplug your dashcam from the power outlet to avoid unnecessary power consumption and unexpected issues.

## <span id="page-10-0"></span>2-5 Function Buttons

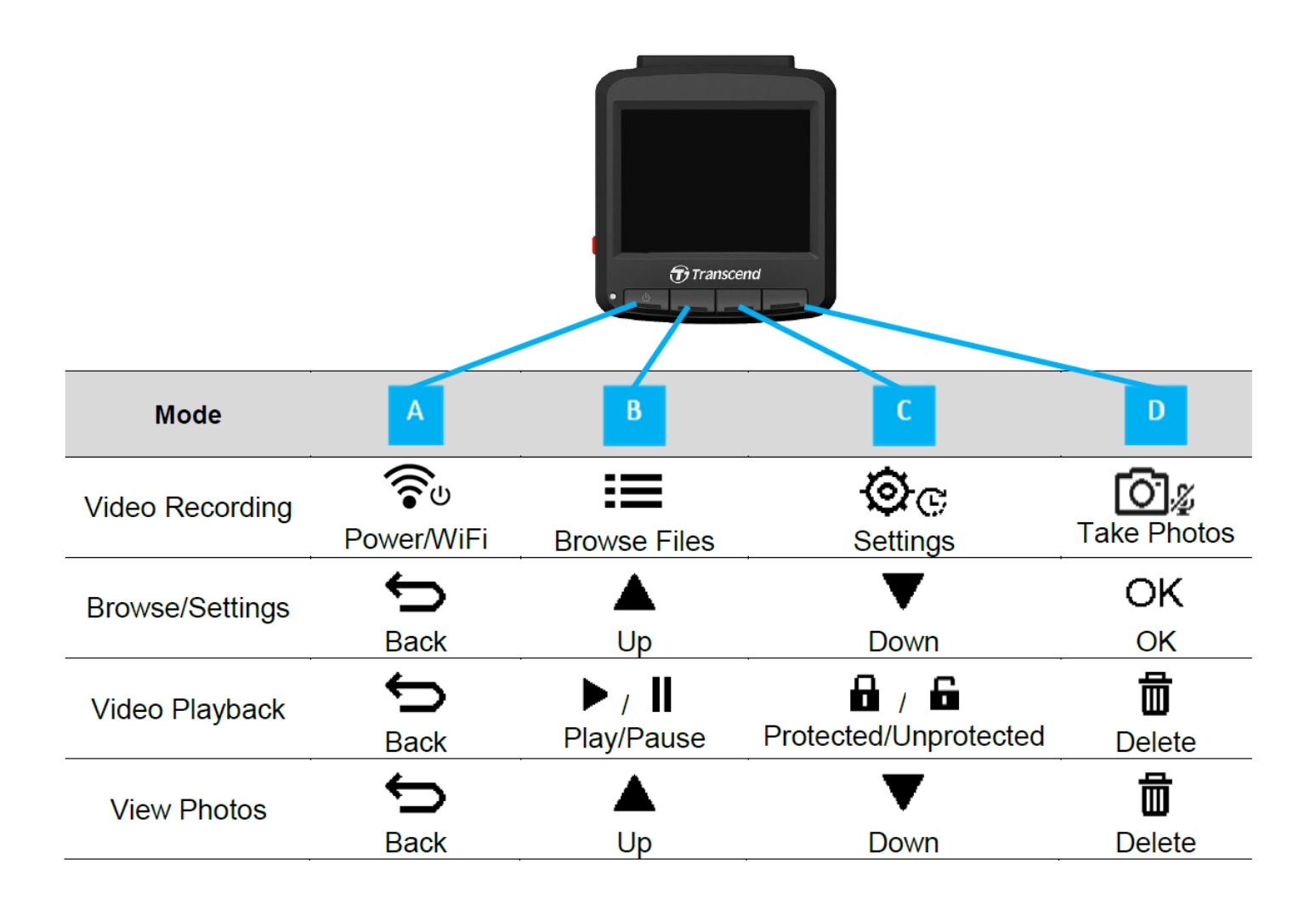

1. Press and hold the  $\widehat{\mathbb{R}}^{\omega}$  button for 3 seconds to manually turn on/off the DrivePro in any mode.

2. Long press the  $\overline{\mathbb{C}}$  *y* button to quickly turn on/off the microphone.

3. Long press the  $\bigotimes$   $\mathbb{G}$  button to quickly enter the Time-Lapse Video menu.

## <span id="page-10-1"></span>2-6 LED Indicator

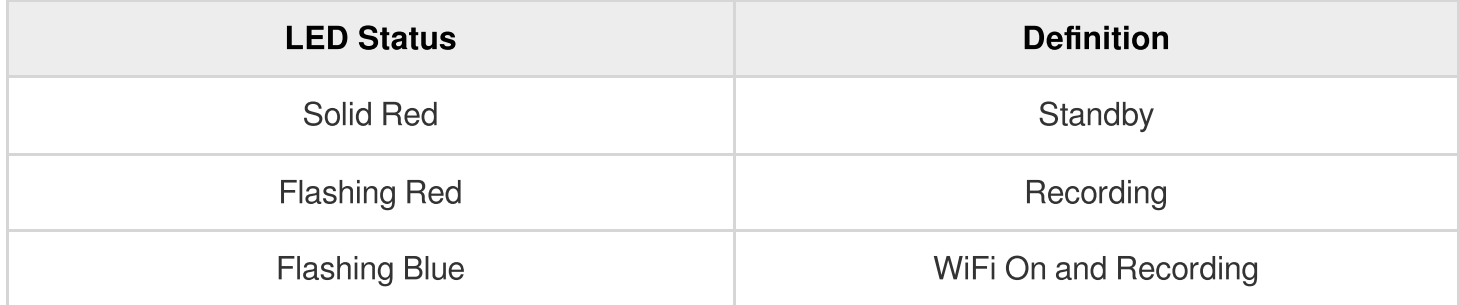

## <span id="page-11-0"></span>2-7 Setting the Date and Time

Set the date and time first to ensure the recording time is right.

- 1. During video recording, press the Settings button  $\mathfrak{D}_\mathbb{C}$ .
- 2. Use  $\blacktriangle$  /  $\nabla$  to select **Date/Time**, and press "OK."

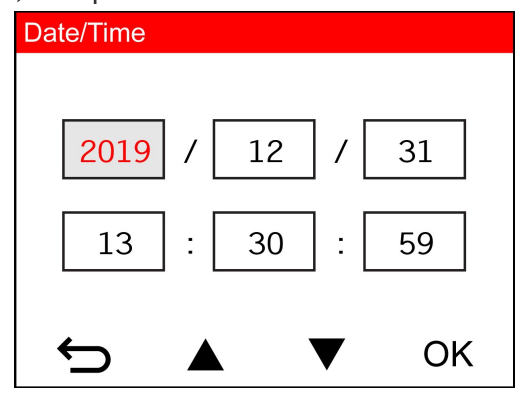

3. Use  $\blacktriangle \diagup \blacktriangledown$  to adjust values, and press "OK" to move to the next block.

4. Repeat step 3 above until the date and time settings are complete.

## <span id="page-11-1"></span>2-8 Setting UTC Timezone

To ensure the accuracy of GPS data, please set the UTC time after setting the date and time:

- 1. During video recording, press the Settings button  $\bigotimes$ C.
- 2. Use  $\blacktriangle$  /  $\nabla$  to select UTC, and press "OK."

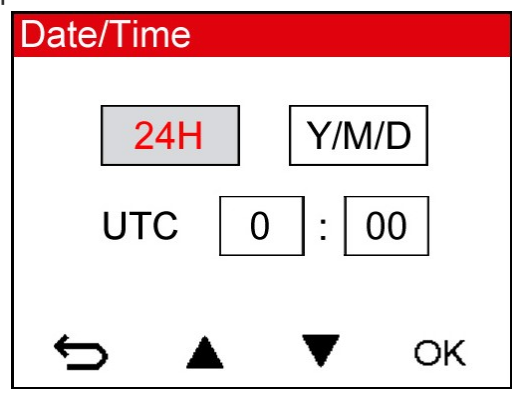

3. Use  $\triangle$  /  $\blacktriangledown$  to adjust values, and press "OK."

# <span id="page-12-0"></span>3. Recording Videos

## <span id="page-12-1"></span>3-1 Recording Screen

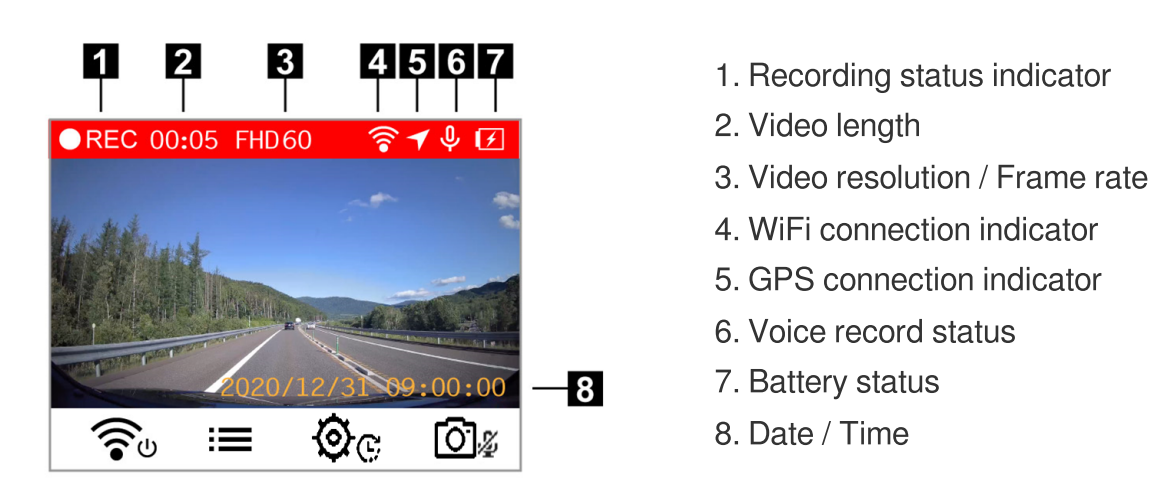

After the car engine is switched on, the DrivePro will automatically turn on and start recording.

By default, one video file is saved for every minute of recording. To adjust the recording length, please go to the Settings menu.

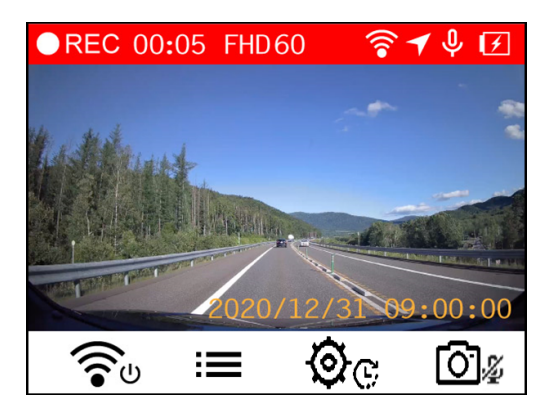

After the car engine is switched off, the DrivePro will automatically save the current recording and power it off.

## <span id="page-13-0"></span>3-2 Emergency Recording

30% of the storage space will be saved for emergency video files. Video files recorded in Emergency Recording mode are protected from being overwritten.

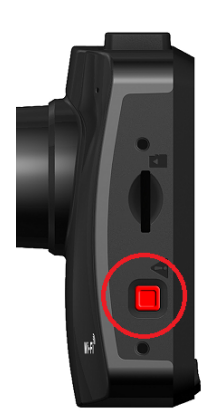

### Manual Emergency Recording:

During video recording, press the emergency button on the left-hand side of the DrivePro to activate Emergency Recording mode. The emergency icon will appear on the screen when activated.

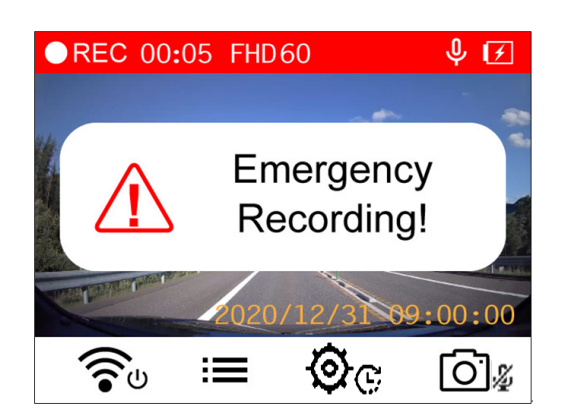

### G-Sensor Emergency Recording:

During video recording, the DrivePro automatically activates Emergency Recording mode when detecting a collision or hit.

- If the G-Sensor sensitivity is set to "High," even minor shocks activate Emergency Recording mode.
- If the G-Sensor sensitivity is set to "Low," only significant shocks activate Emergency Recording mode.

G-Sensor sensitivity can be adjusted in the Settings menu.

Loop recording is enabled by default. The earliest emergency files will be overwritten by the latest emergency files recorded.

## <span id="page-14-0"></span>3-3 Parking Mode Recording

After the car engine is switched off, the DrivePro can automatically enter Parking mode and record footage when collision or motion is detected. Parking mode is disabled by default and can be enabled in  $\mathfrak{D}$ <sub>C</sub> Settings menu.

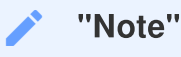

After switching off the car engine, enabling Parking mode may drain the DrivePro's built-in battery.

During Parking mode, the LCD display will turn off and the LED indicator will remain solid red on standby. If the DrivePro detects a collision or motion of the vehicle, it will record footage for about 15 seconds, and the display will turn on while the LED flashes red. If no more motion is detected within approximately 15 seconds, the display will turn off again. When the engine is switched on (and the device is connected to power), the DrivePro will resume Normal Recording mode.

Transcend's car lighter adapter does not supply power after the engine is switched off. If long-term recording in Parking mode is required, please use an external power supply. Enter the Parking mode manually by long-pressing the  $\widehat{\mathcal{F}}$  button during video recording. To power off the DrivePro, long-press the  $\widehat{\mathbf{S}}$ <sup> $\uparrow$ </sup> button again.

### Low Battery

Please connect the DrivePro to the power supply immediately after the Low Battery warning is displayed onscreen to avoid any errors occurring with the system time. Please avoid using the built-in battery to record videos directly.

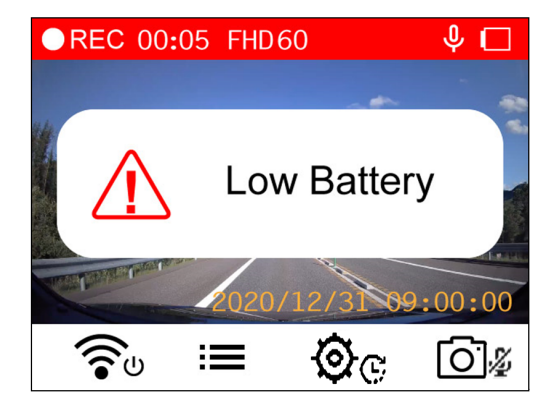

# <span id="page-16-0"></span>4. Browsing Photos and Playing Videos

## <span id="page-16-1"></span>4-1 Playing Videos / Browsing Photos

1. During video recording, press the Browse button  $:=$ .

2. Use  $\blacktriangle$  /  $\blacktriangledown$  to select either Normal, Emergency or Snapshot, and press "OK."

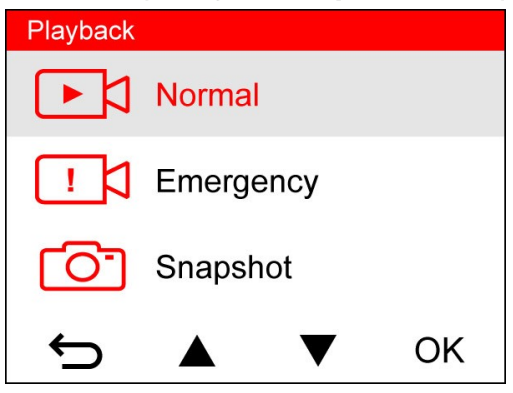

3. Use  $\blacktriangle$  /  $\blacktriangledown$  to select the desired video file, and press "OK."

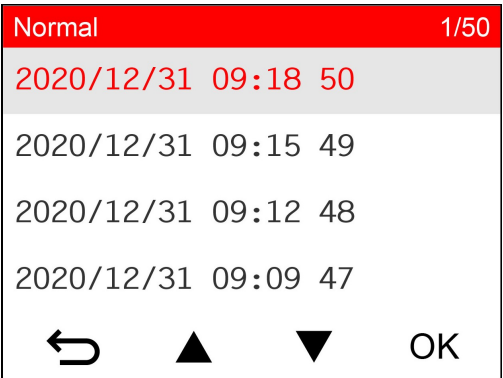

4. Press  $\blacksquare$  to pause playback. Press  $\blacktriangleright$  again to resume playback.

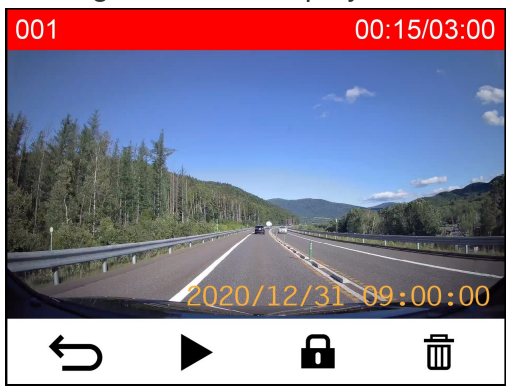

5. Press  $\bigcirc$  to return to the video file list.

## <span id="page-17-0"></span>4-2 Deleting Videos

- 1. During playback of a video file, press  $\overline{\mathbb{I}\mathbb{I}}$  . The message "Delete?" will pop up.
- 2. Use  $\blacktriangle$  /  $\blacktriangledown$  to select "Yes," and press "OK" to delete the file.

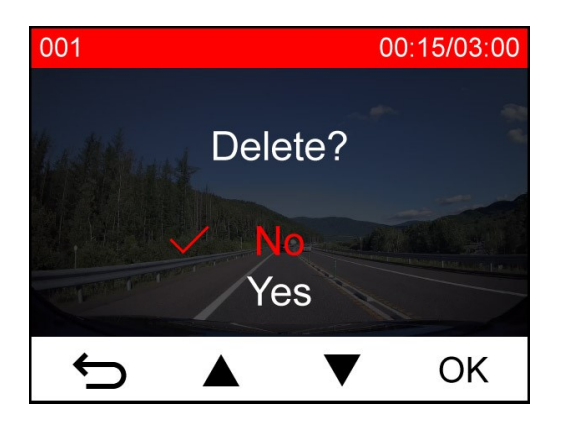

## <span id="page-17-1"></span>4-3 Protecting Videos

- 1. During playback of a normal video file, press  $\blacksquare$ . The message "Lock?" will pop up.
- 2. Use  $\blacktriangle$  /  $\blacktriangledown$  to select "Yes," and press "OK" to protect the file.

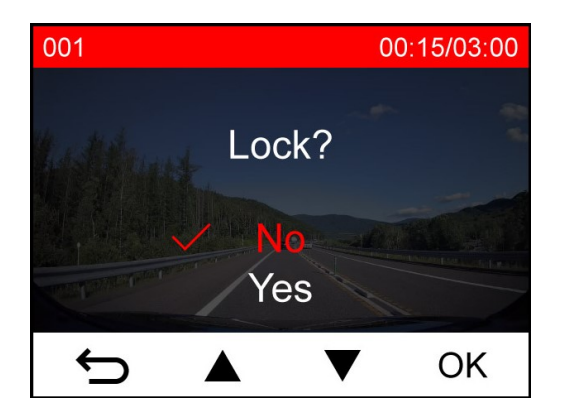

# <span id="page-18-0"></span>5. Settings

In the Settings menu, you can adjust video resolution, recording time and G-Sensor sensitivity. You can also set the date/time/time zone, change the interface language, format the memory card, and upgrade firmware.

1. During video recording, press the Settings button  $\bigotimes$ C.

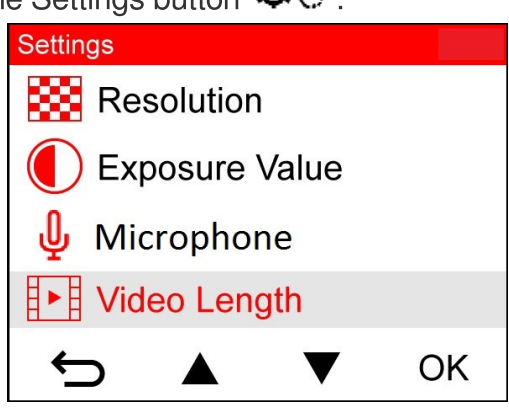

2. Use  $\blacktriangle$  /  $\blacktriangledown$  to select the desired menu option, and press "OK."

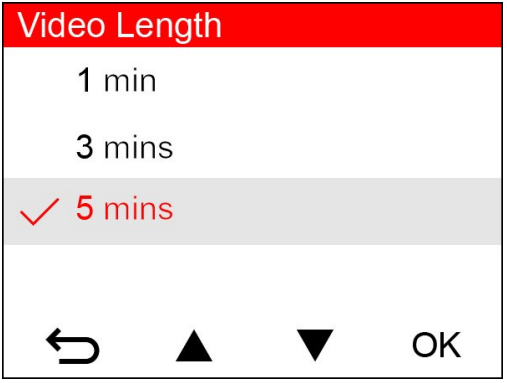

- 3. Use  $\blacktriangle$  /  $\blacktriangledown$  to select the desired setting, and press "OK."
- 4. Press **←** to return to the Settings menu.

## <span id="page-19-0"></span>5-1 Menu Options

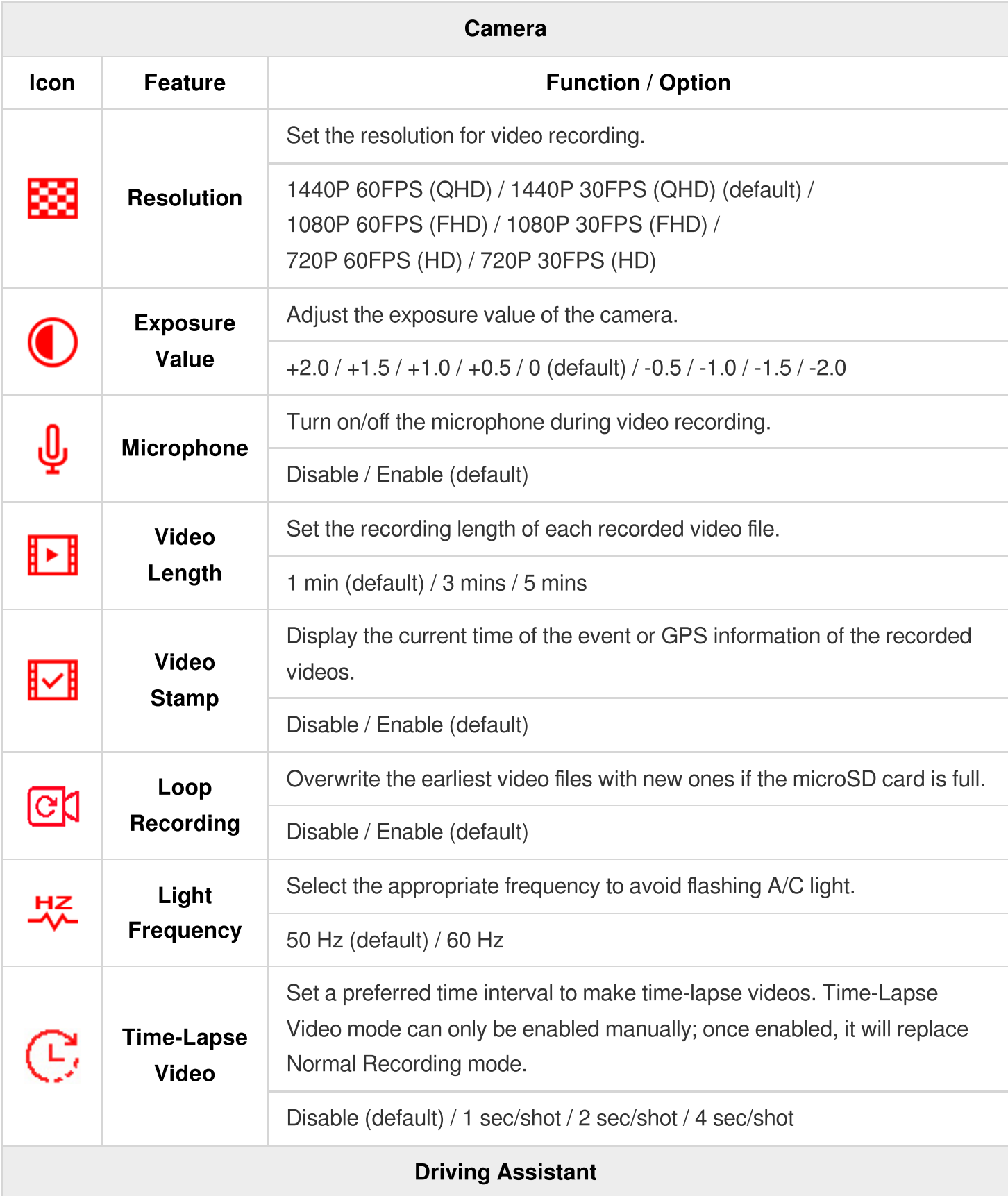

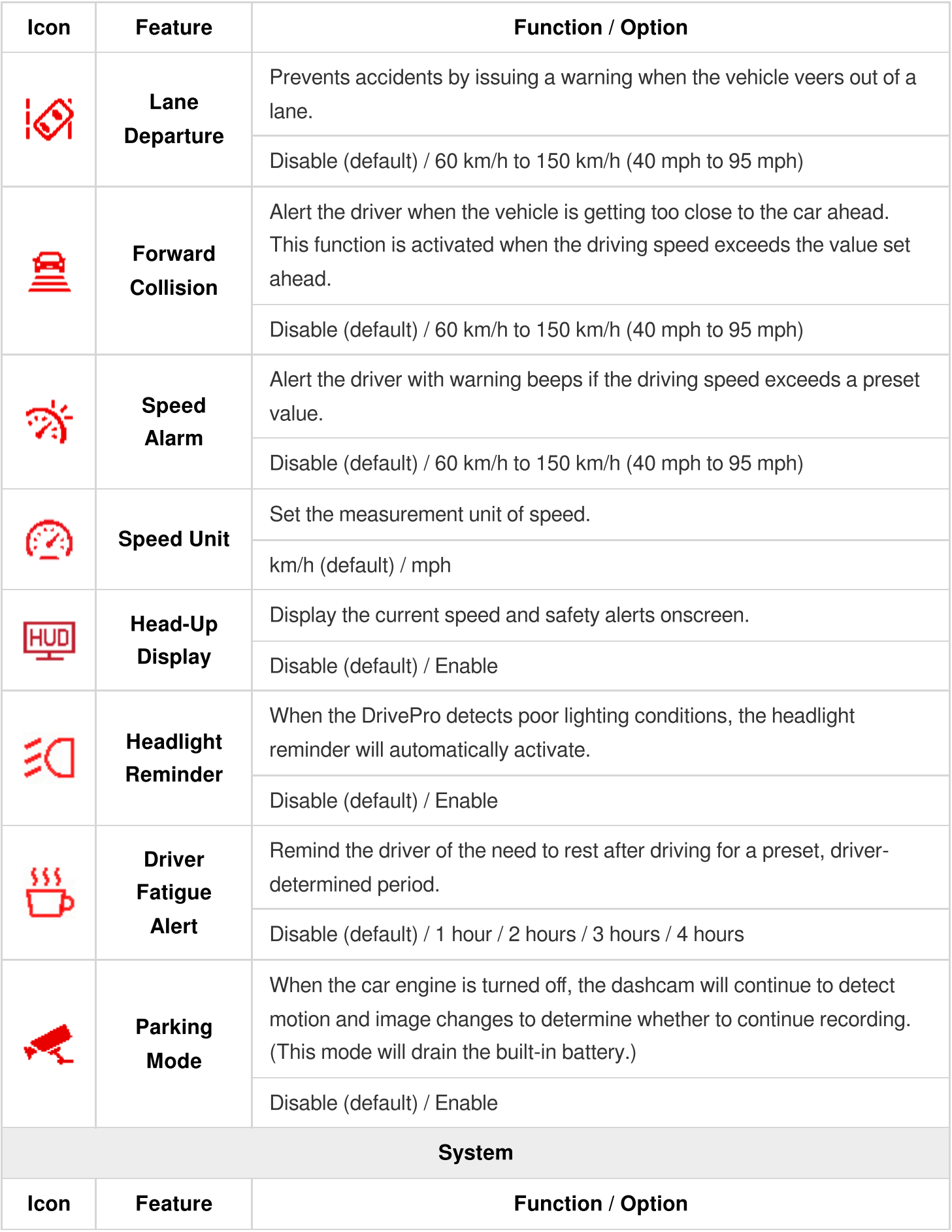

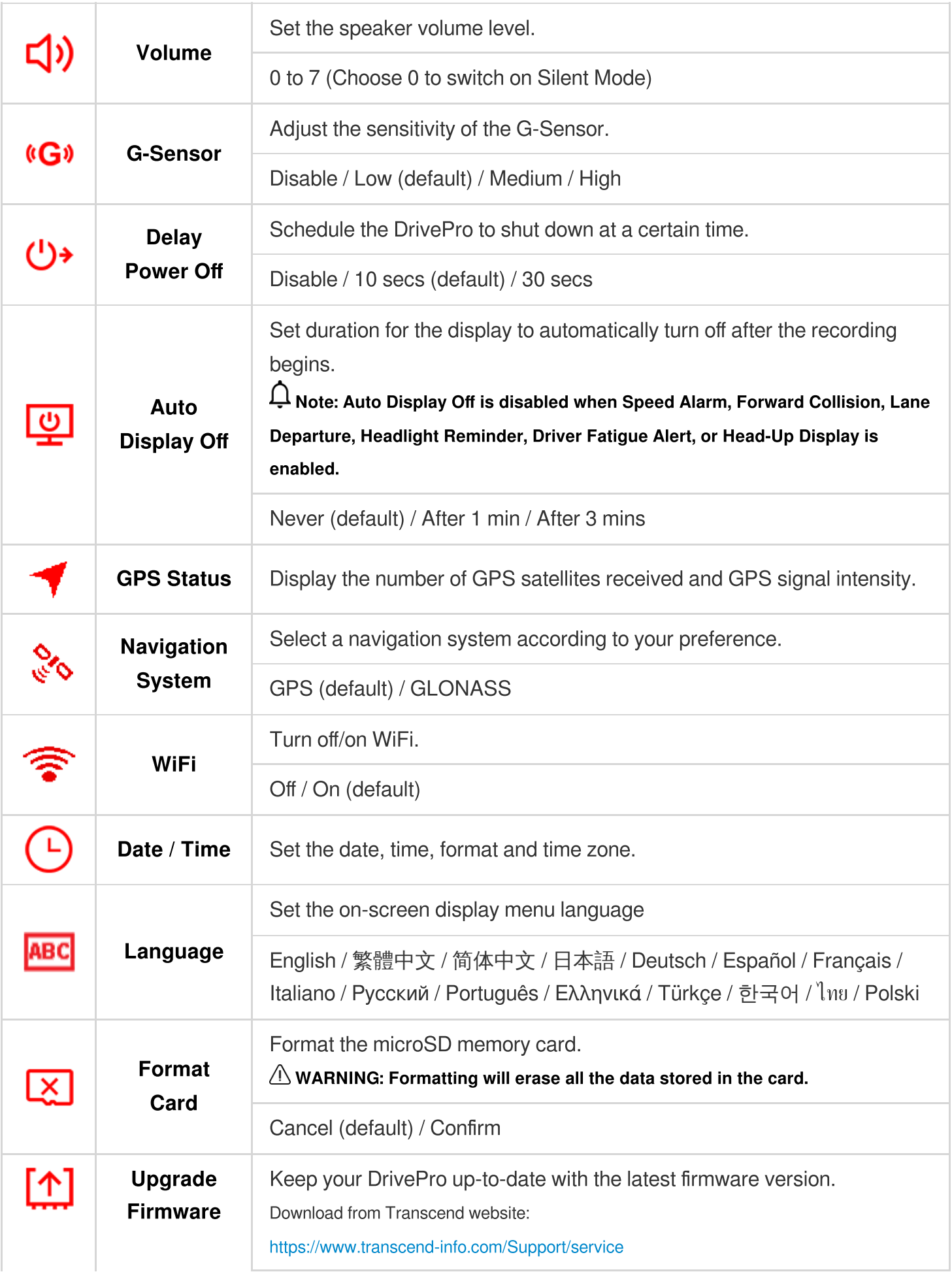

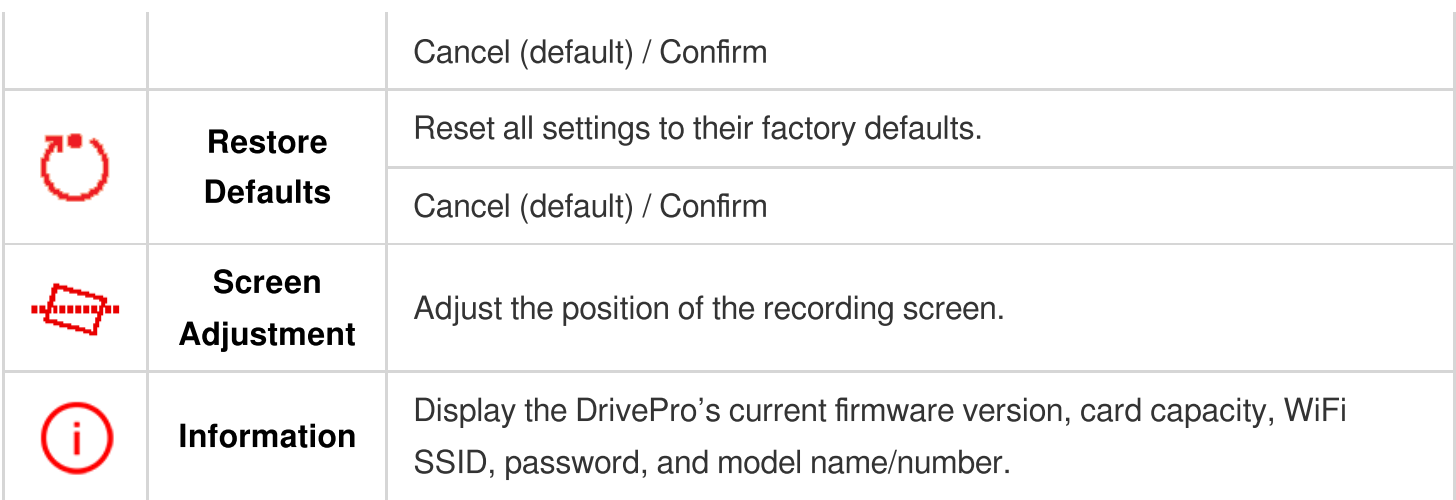

## <span id="page-22-0"></span>5-2 Firmware Upgrade

1. After downloading the firmware from Transcend website, decompress it and put the file in the "SYSTEM" folder of the microSD memory card.

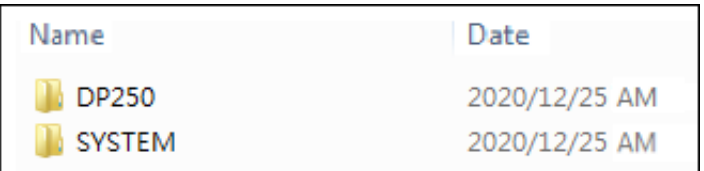

- 2. Insert the microSD memory card that contains the latest firmware version into the card slot of the DrivePro.
- 3. Connect the DrivePro to an external power outlet. Select Upgrade Firmware from the Settings menu, and press "OK" to start the firmware detection process. The DrivePro will automatically find the latest firmware file. Select Confirm to complete the firmware upgrade process.

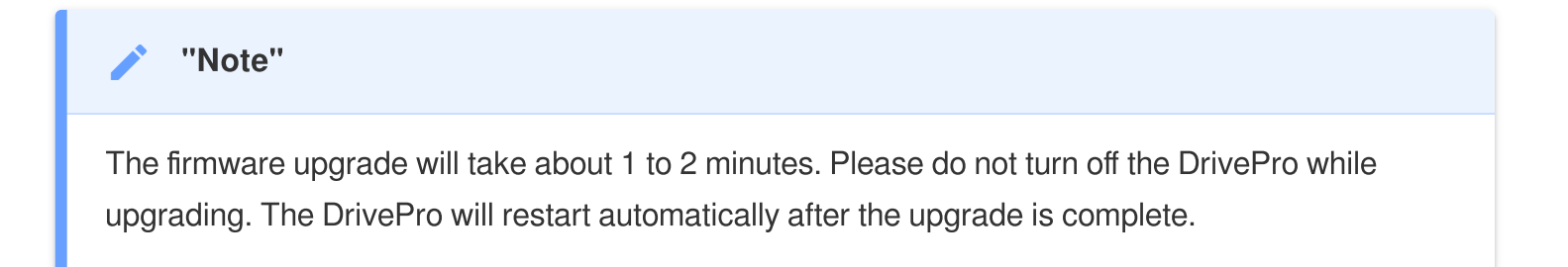

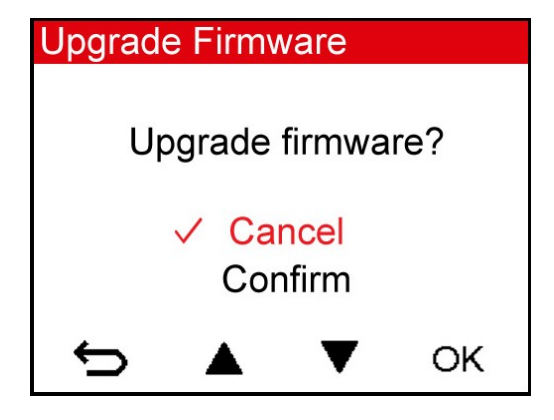

#### "WARNING"  $\blacktriangle$

NEVER remove the power cord or the microSD memory card while the firmware is being upgraded.

If the DrivePro cannot be turned on due to firmware upgrade failure, please contact Transcend customer service for technical support.

## <span id="page-24-0"></span>6. Using the DrivePro App

Developed specifically for iOS (iPhone/iPad) and Android devices, the free downloaded DrivePro App allows you to wirelessly watch live-view video footage during recording, control DrivePro functions, and play videos directly on your smartphone or tablet.

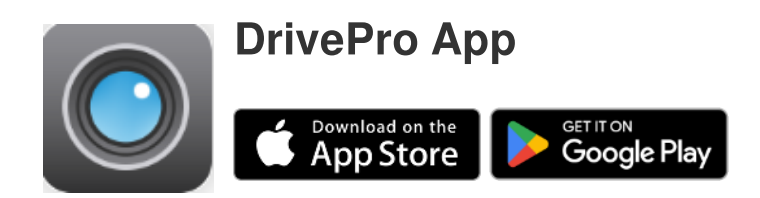

## <span id="page-24-1"></span>6-1 Downloading and Installing the DrivePro App

- 1. Search "DrivePro" on App Store or Google Play.
- 2. Download and install the [DrivePro](https://www.transcend-info.com/support/software/drivepro-app) App.

Once the installation is complete, the App will be displayed on your device's home screen.

Before using the App, please refer to the DrivePro App instructions.

## <span id="page-25-0"></span>6-2 Connecting to the DrivePro

- 1. Settings > Wi-Fi from your mobile device.
- 2. Select the WiFi network with DrivePro 250 in the SSID. (The default password is 12345678)

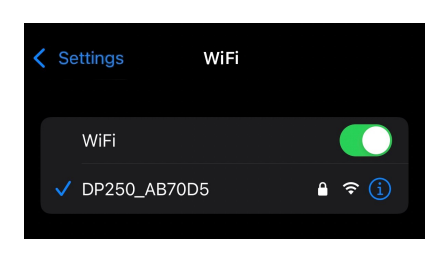

3. Tap the DrivePro 250 icon on the home screen of your mobile device to use the App.

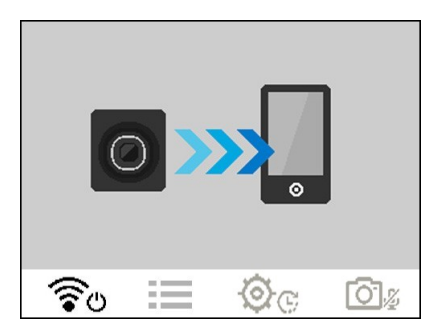

4. The image above will be displayed when you are connecting to the DrivePro.

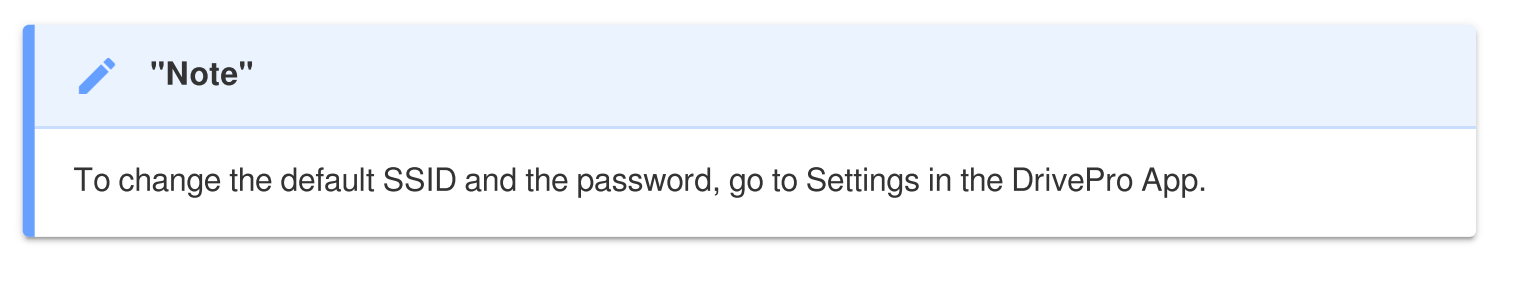

5. Click the links below for detailed operation guidance. iOS: <https://help.transcendcloud.com/DrivePro/iOS/EN/connect/> Android: <https://help.transcendcloud.com/DrivePro/Android/EN/connect/>

# <span id="page-26-0"></span>7. DrivePro Toolbox Software

The DrivePro Toolbox, developed for Windows and macOS, features a user-friendly interface that allows you to select and play videos recorded on your DrivePro, and see your driving paths of the recorded videos displayed on maps without the need to install separate codecs.

System requirements for connecting the DrivePro to a computer:

- A desktop or a laptop with a working USB port
	- Microsoft Windows 10 or later
	- macOS 10.11 or later
- 1. Download the installation files from <https://www.transcend-info.com/downloads>
- 2. Install DrivePro Toolbox software on your computer.

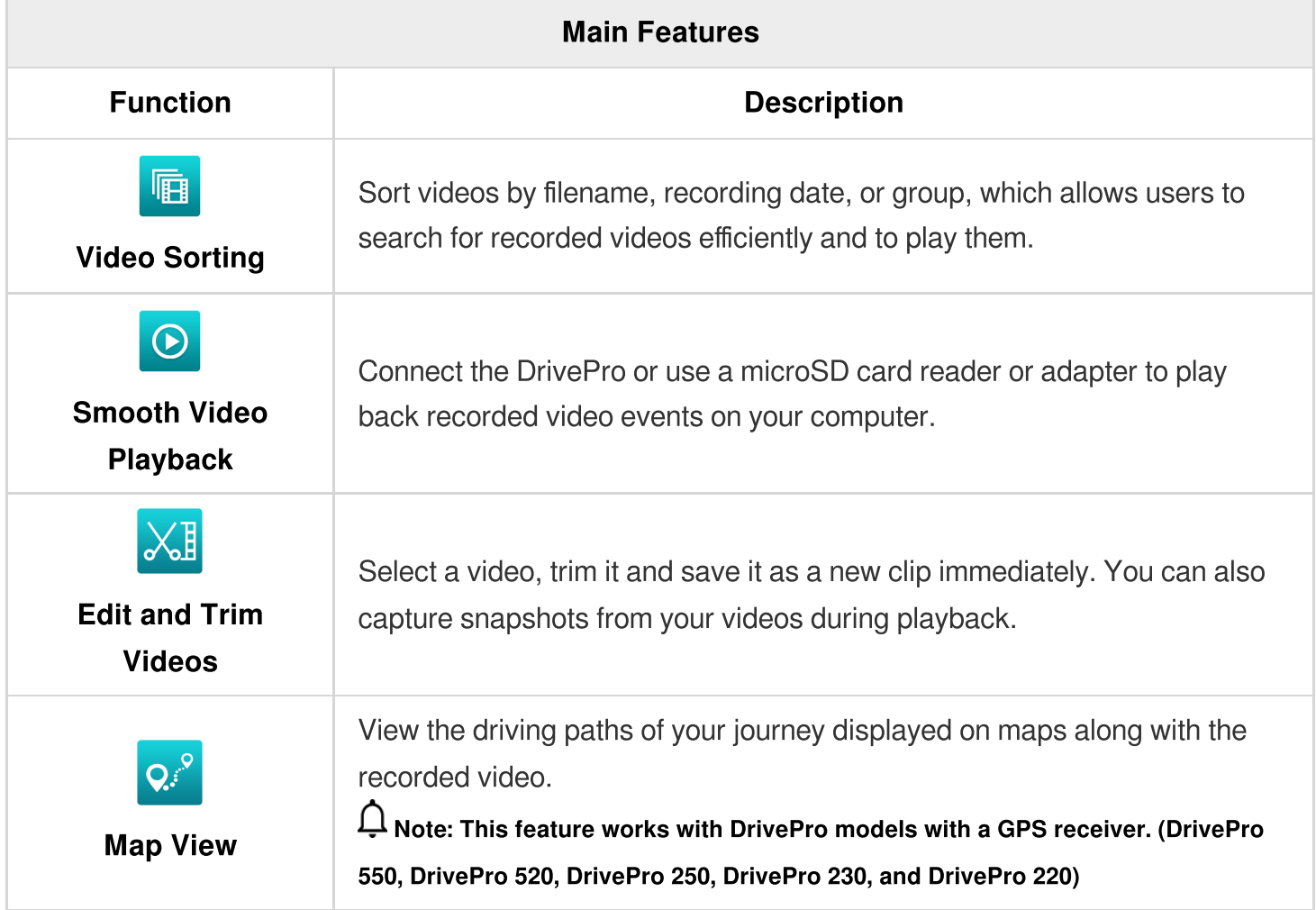

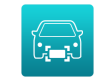

Automatically identify the license plates in a video and extract footage to allow users to perform a quick search.

License Plate Recognition

A Note: Available only on Windows 64-bit version.

# <span id="page-28-0"></span>8. Transferring Files to a Computer

To transfer files between the dashcam's memory card and your computer:

### Option 1:

Take the microSD memory card out of the dashcam, and insert it into a compatible card reader to transfer files to your computer.

### Option 2:

- 1. Insert the microSD memory card into the dashcam.
- 2. Plug one end of the cable into the USB port of the dashcam.
- 3. Plug the other end of the cable into your computer.

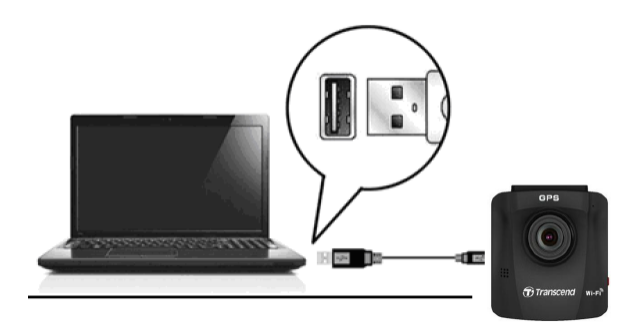

#### "WARNING"  $\blacktriangle$

DP250 package does not contain a USB cable.

The DrivePro will display the following screen when connected to a computer:

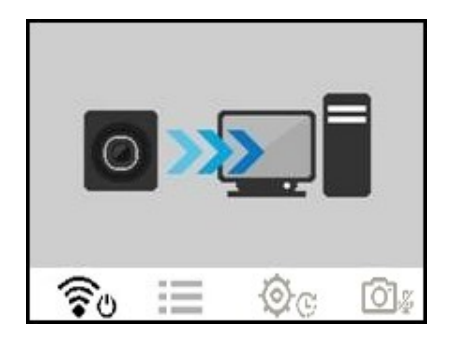

### Microsoft Windows 10 or later

No drivers are required for connecting the DrivePro to your desktop or laptop. Windows® Operating Systems have built-in drivers to support your DrivePro. Upon successful connection to your computer, a new Removable Disk drive with a newly assigned drive letter representing the DrivePro will automatically appear in My Computer, and a Removable Hardware  $\mathbb{R}$  icon will appear in the Windows System Tray.

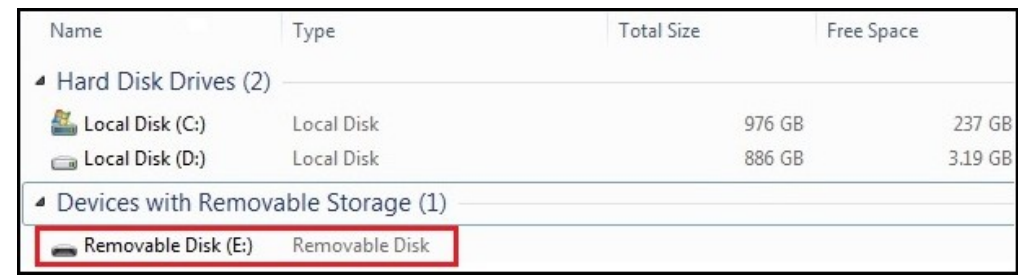

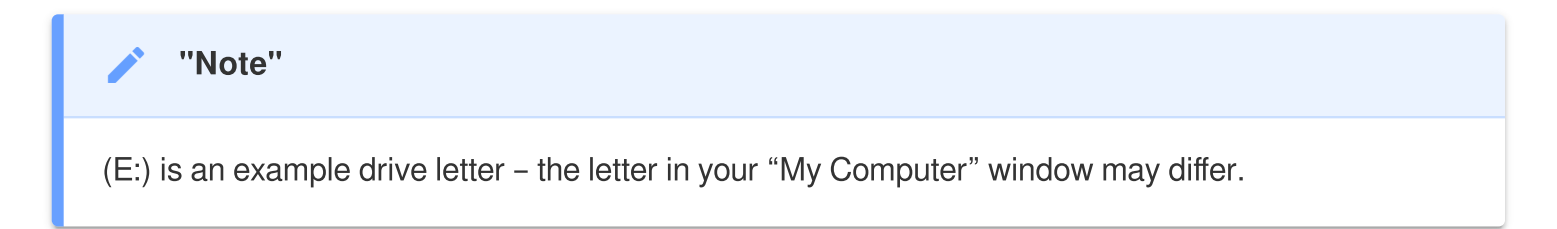

Your DrivePro is now ready to transfer data just like an external hard drive. To transfer videos, simply copy files from the folder that represents the DrivePro.

### Proper removal of your DrivePro (from Windows):

- 1. Click once on the Removable Hardware icon  $\blacksquare$  in the system tray.
- 2. A Safely Remove Hardware window will pop up. Click to continue.
- 3. A window stating, "The 'USB Mass Storage Device' device can now be safely removed from the computer," will pop up. Unplug your DrivePro from the USB port after seeing this message.

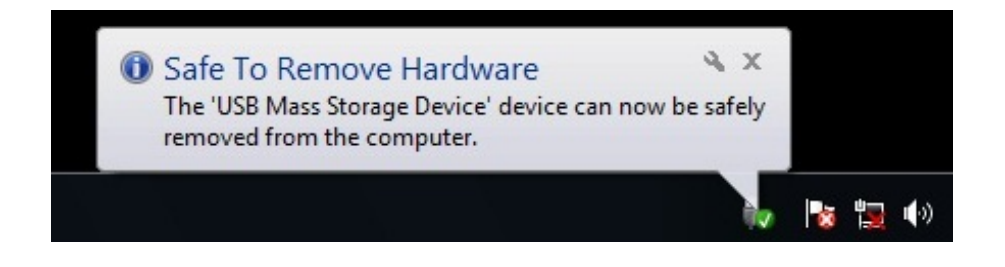

### macOS 10.11 or later

No drivers are required. Plug your DrivePro into an available USB port directly, and your computer will automatically detect it.

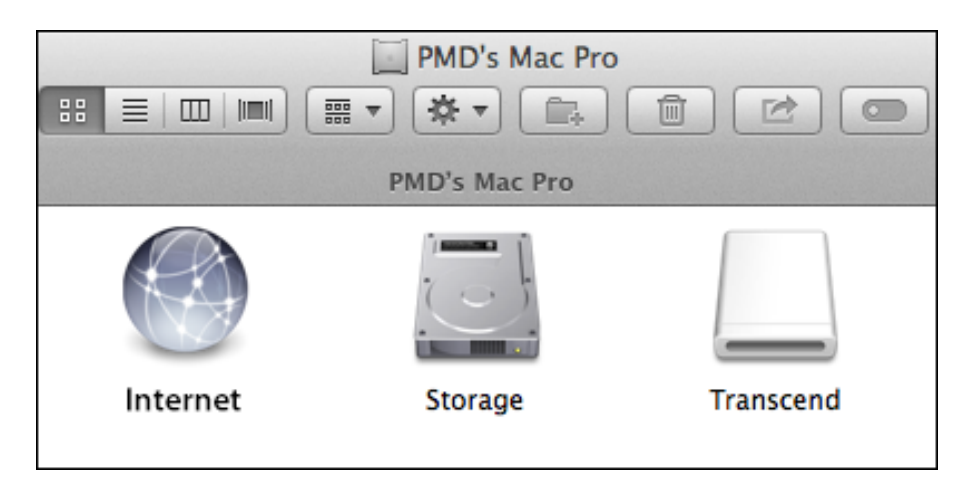

### Proper removal of your DrivePro (from macOS):

Drag-and-drop the Disk icon corresponding to your DrivePro into the trashcan, and then unplug your DrivePro from the USB port.

### "WARNING"

 $\blacktriangle$ 

- 1. To prevent data loss, always follow the proper removal procedures when disconnecting the DrivePro from your computer.
- 2. When the DrivePro is connected to a computer, it can only be used for transferring files. You will not be able to use any of the DrivePro's features at this time. Please disconnect your DrivePro from the computer to resume normal function.
- 3. NEVER "format" or "initialize" the disk while the DrivePro is connected to your computer.

# <span id="page-31-0"></span>9. Troubleshooting

If a problem occurs with your DrivePro, please check the instructions below before sending your DrivePro for repair. If you cannot find an ideal solution to your question below, please consult the store where you purchased the product or the service center, or contact the local Transcend branch office. You can also visit the Transcend website for FAQ and Technical Support services. For any hardware issues, please refer to the DrivePro User's Manual.

- My computer operating system cannot detect my DrivePro Please check the followings:
	- Is your DrivePro properly connected to the USB port? If not, unplug and reconnect it. Make sure that both ends of the USB cables are properly connected as shown in the User's Manual.
	- Is the computer's USB ports enabled? If not, refer to the user's manual of your computer (or motherboard) to enable them.
- None of the DrivePro buttons are responding. (The dashcam crashes or runs with lag.)
	- o Try unplugging the car adapter from your DrivePro, and reconnecting it.
- My DrivePro cannot play videos stored in my memory card.  $\bullet$ 
	- Edited videos may not be displayed on your DrivePro.
- Nothing happens when I press the "Emergency button."
	- Emergency Recording works in the Recording mode only.

# <span id="page-31-1"></span>10. Safety Cautions

These usage and safety guidelines are **IMPORTANT**! Please follow them carefully to ensure your safety and help protect your DrivePro from potential damages.

### General Use

- For in-car use only.
- For your safety, do not operate the DrivePro or use the DrivePro App while driving.
- Avoid placing the DrivePro in an extreme temperature environment.
- Avoid splashing water or any other liquids on the DrivePro and accessories.
- Do not use the DrivePro in an environment with strong magnetic fields or excessive vibration.
- Only use the car adapter provided by Transcend. Other car adapters may not be compatible with the DrivePro.
- o Some vehicles have power outlets that remain active even when the engine is turned off. If your car is of this type, please unplug your dashcam from the car power outlet to avoid unnecessary power consumption and unexpected issues.
- The GPS is subject to changes that could affect its performance. Transcend does not guarantee the accuracy of GPS data, which should not influence your judgment while driving.
- GPS signals cannot penetrate buildings and metallic tinted films. The accuracy of GPS data depends on the surroundings including the weather and the location it is being used (e.g., high buildings, tunnels, undergrounds and forests).

### • Mounting Location

- Never place the DrivePro where the driver's view or deployment of airbags is obstructed.
- Mount the DrivePro within the range of the windshield wipers to ensure clear visibility in rain.
- $\circ$   $\triangle$  WARNING: Remove the DrivePro carefully if it is mounted on a tinted window to prevent damages to the tint film.

### Backing up Data

- $\circ$  Transcend does NOT take any responsibility for data loss or damage during operation. We strongly advise that you regularly back up data in the memory card for your dashcam to a computer or other storage medium.
- To ensure high-speed USB 2.0 data transfer rates when connecting your DrivePro to a computer, please check if the computer is installed with correct USB drivers. If you are unsure how to check this, please refer to the User's Manual of the computer or motherboard for USB driver information.

# <span id="page-33-0"></span>11. Specifications

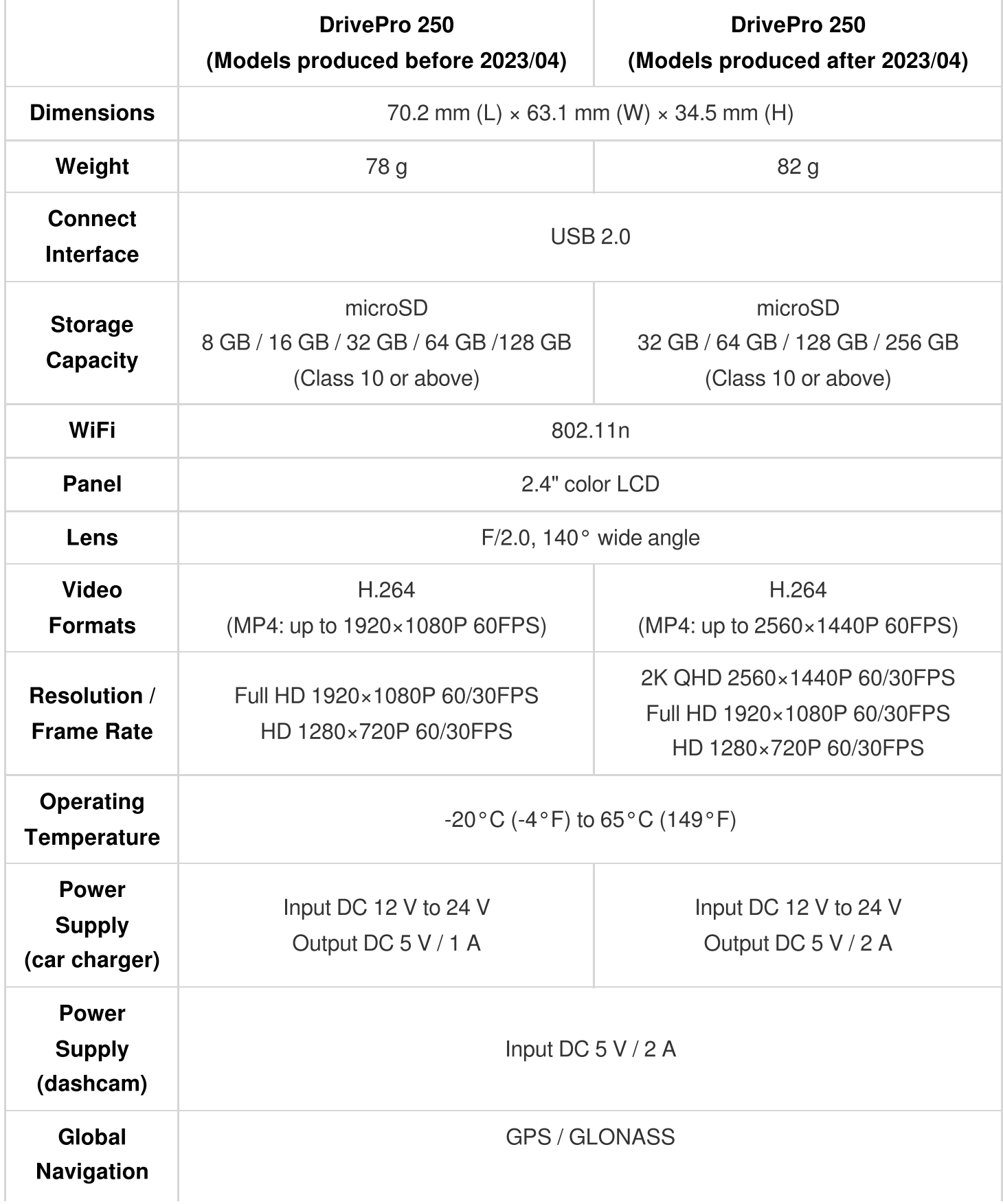

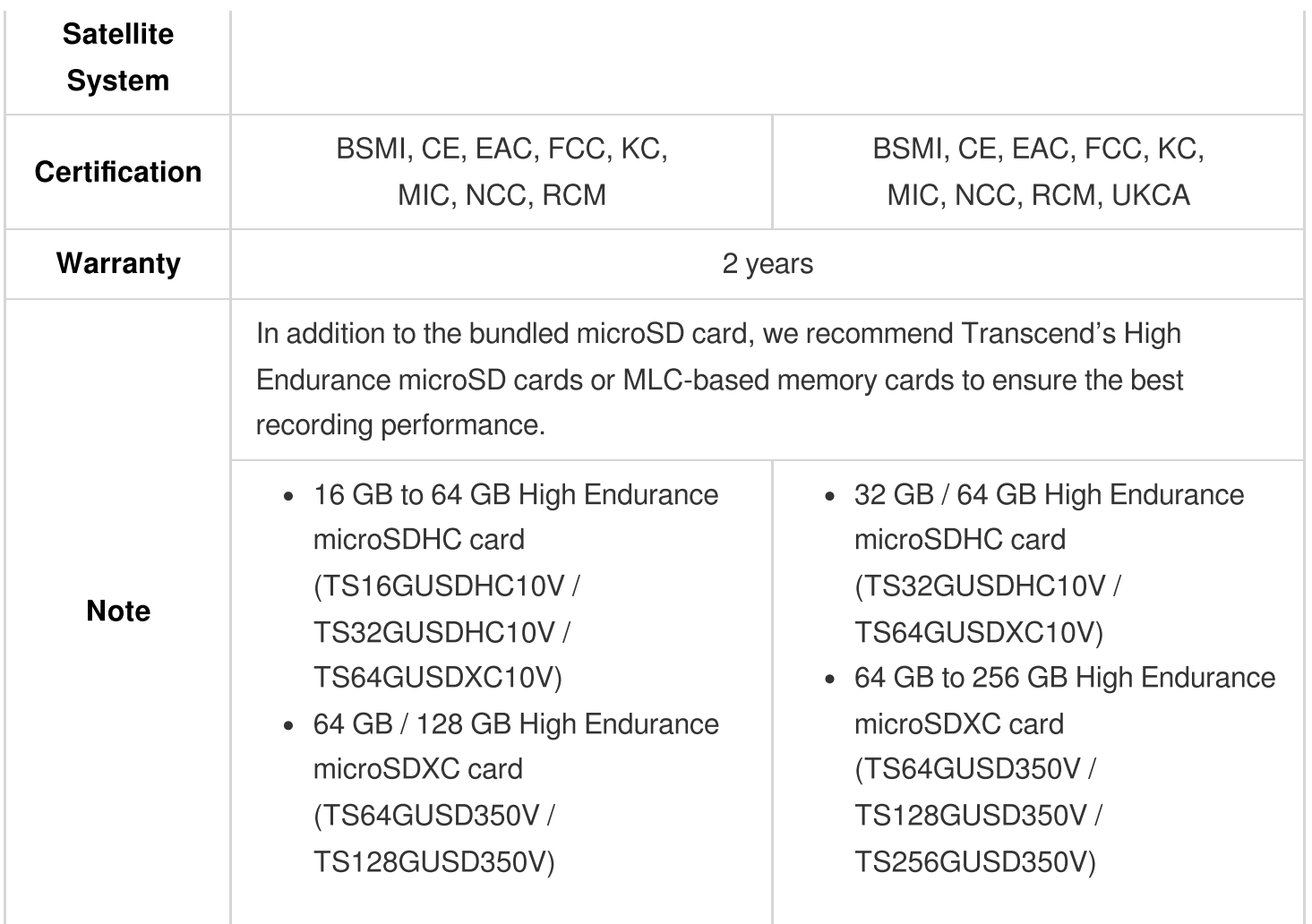

## <span id="page-34-0"></span>12. EU Compliance Statement

Transcend Information hereby declares that all CE marked Transcend products incorporating radio equipment functionality are in compliance with Directive 2014/53/EU.

The full text of the EU declaration of conformity is available at the following internet address: [https://www.transcend-info.com/eu\\_compliance](https://www.transcend-info.com/eu_compliance)

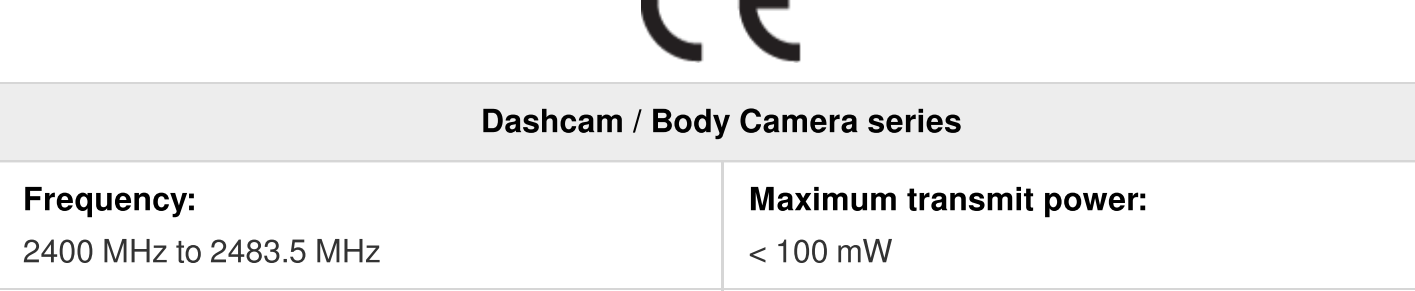

 $\epsilon$ 

# <span id="page-35-0"></span>13. Recycling and Environmental Protection

For more information on **recycling the product (WEEE)** and **battery disposal**, please refer to the following link:

<https://www.transcend-info.com/about/green>

# <span id="page-35-1"></span>14. Federal Communications Commission (FCC) Statement

This device complies with Part 15 FCC Rules. Operation is subject to the following two conditions: (1) This device may not cause harmful interference. (2) This device must accept any interference received including interference that may cause undesired operation.

This Equipment has been tested and found to comply with the limits for a Class B digital device, pursuant to Part 15 of the FCC rules. These limits are designed to provide reasonable protection against harmful interference in a residential installation. This equipment generates, uses and can radiate radio frequency energy and, if not installed and used in accordance with the instructions, may cause harmful interference to radio communications. However, there is no guarantee that interference will not occur in a particular installation. If this equipment does cause harmful interference to radio or television reception, which can be determined by turning the equipment off and on, the user is encouraged to try to correct the interference by one or more of the following measures:

- Reorient or relocate the receiving antenna.
- Increase the separation between the equipment and receiver.
- Connect the equipment into an outlet on a circuit different from that to which the receiver is connected.
- Consult the dealer or an experienced radio/TV technician for help.

### RF Exposure Information (SAR)

This equipment complies with the FCC portable RF exposure limit set forth for an uncontrolled environment. The exposure standard for wireless devices employing a unit of measurement is known as the Specific Absorption Rate, or SAR. The SAR limit set by the FCC is 1.6W/kg.

This equipment could be installed and operated with minimum distance 0cm between the radiator & your body.

- Any changes or modifications not expressly approved by the party responsible for compliance could void the authority to operate equipment.
- This device and its antenna must not be co-located or operating in conjunction with any other antenna or transmitter.

Transcend Information Inc (USA) 1645 North Brian Street, Orange, CA 92867, U.S.A TEL: +1-714-921-2000

# <span id="page-36-0"></span>15. Warranty Policy

Please find the warranty period of this product on its package. For details of **Warranty Terms and** Conditions and Warranty Periods, please refer to the link below: <https://www.transcend-info.com/warranty>

## <span id="page-36-1"></span>16. GNU General Public License (GPL) **Disclosure**

For more information on open-source licensing, please refer to the link below: <https://www.transcend-info.com/Legal/?no=10>

# <span id="page-36-2"></span>17. End-User License Agreement (EULA)

For details of software license terms, please refer to the following link: <https://www.transcend-info.com/legal/gpl-disclosure-eula>

# <span id="page-37-0"></span>18. Eurasian Conformity Mark (EAC)

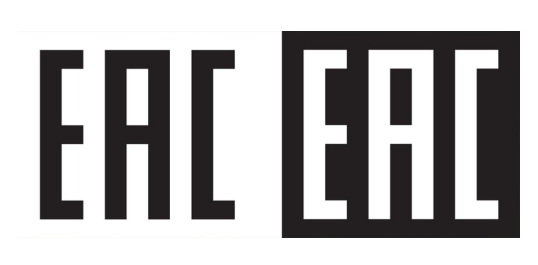